# **LIVE ONIVERSITY OF ALABAMA AT BIRMINGHAM.**

# **Login to EHSA by visiting:**

https://ehsa.fab.uab.edu/eh

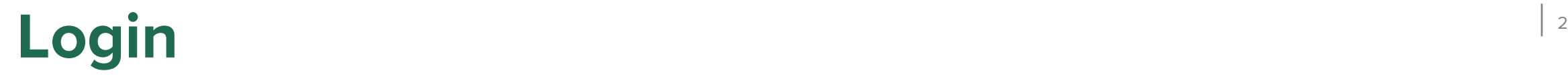

### Login to the UAB Central Authentication System. You may also be prompted to complete the DUO authentication.

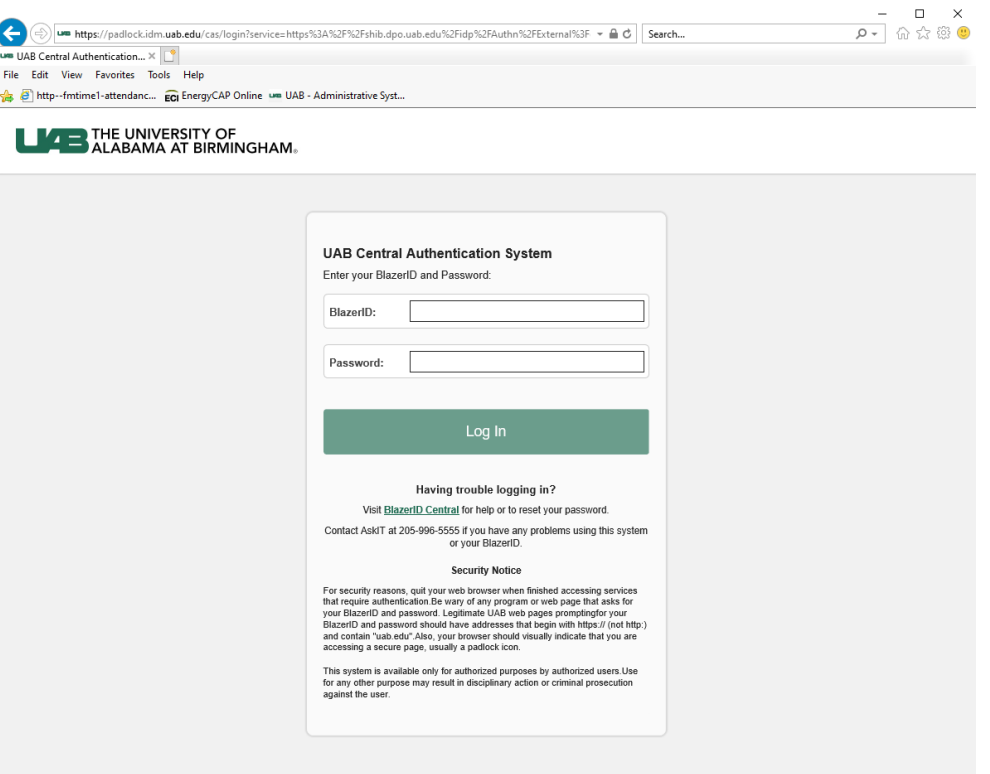

Disclaimer · Web Pages Policy · Contact · @ 2022 UAB

### Click on **New PI**

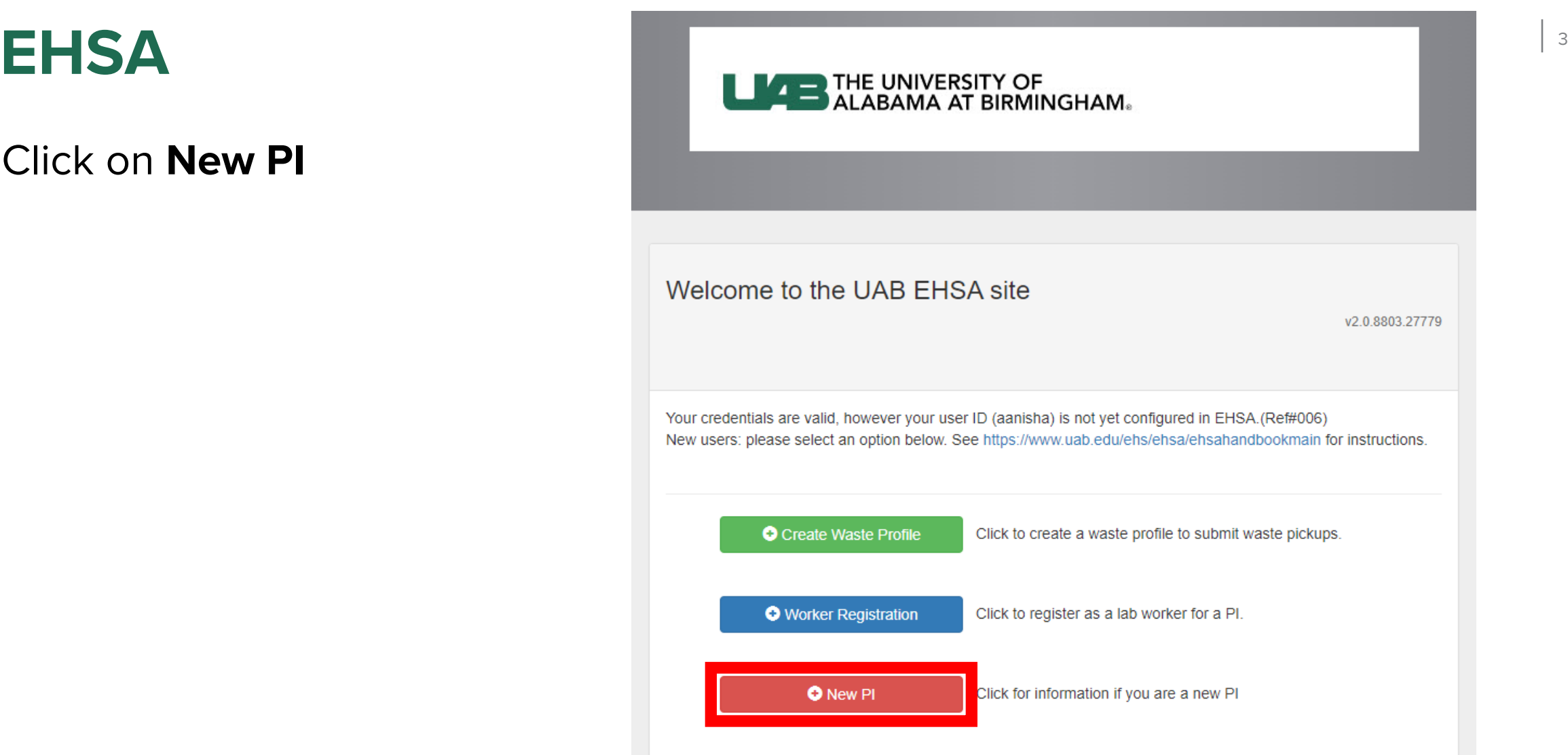

If EHSA notifies you of an existing worker record for your BlazerID, click **Yes**

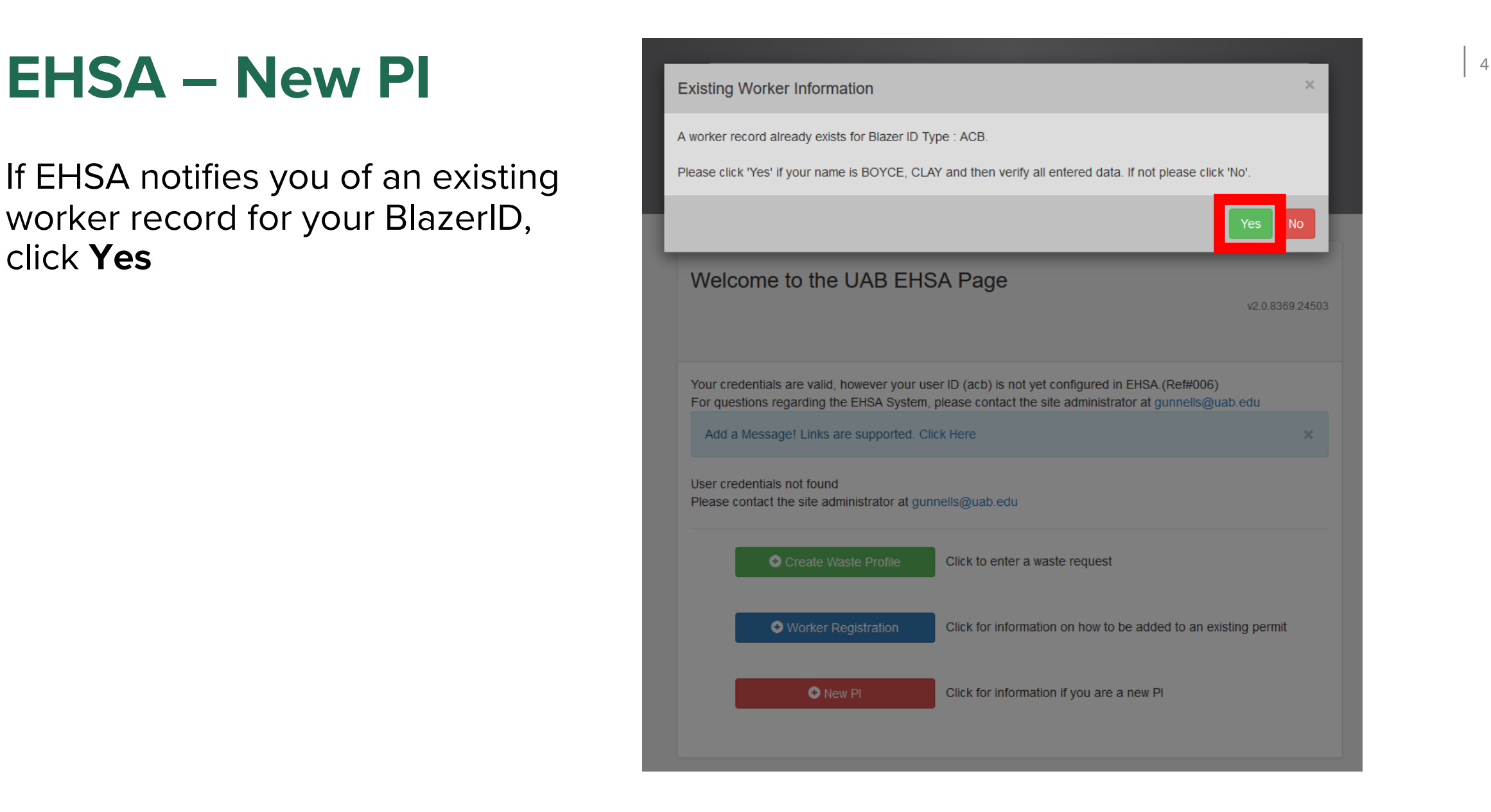

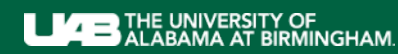

# EHSA – New PI

Fill in your information. (Items marked with an asterisk\* are required fields) Click **Save** at the bottom.

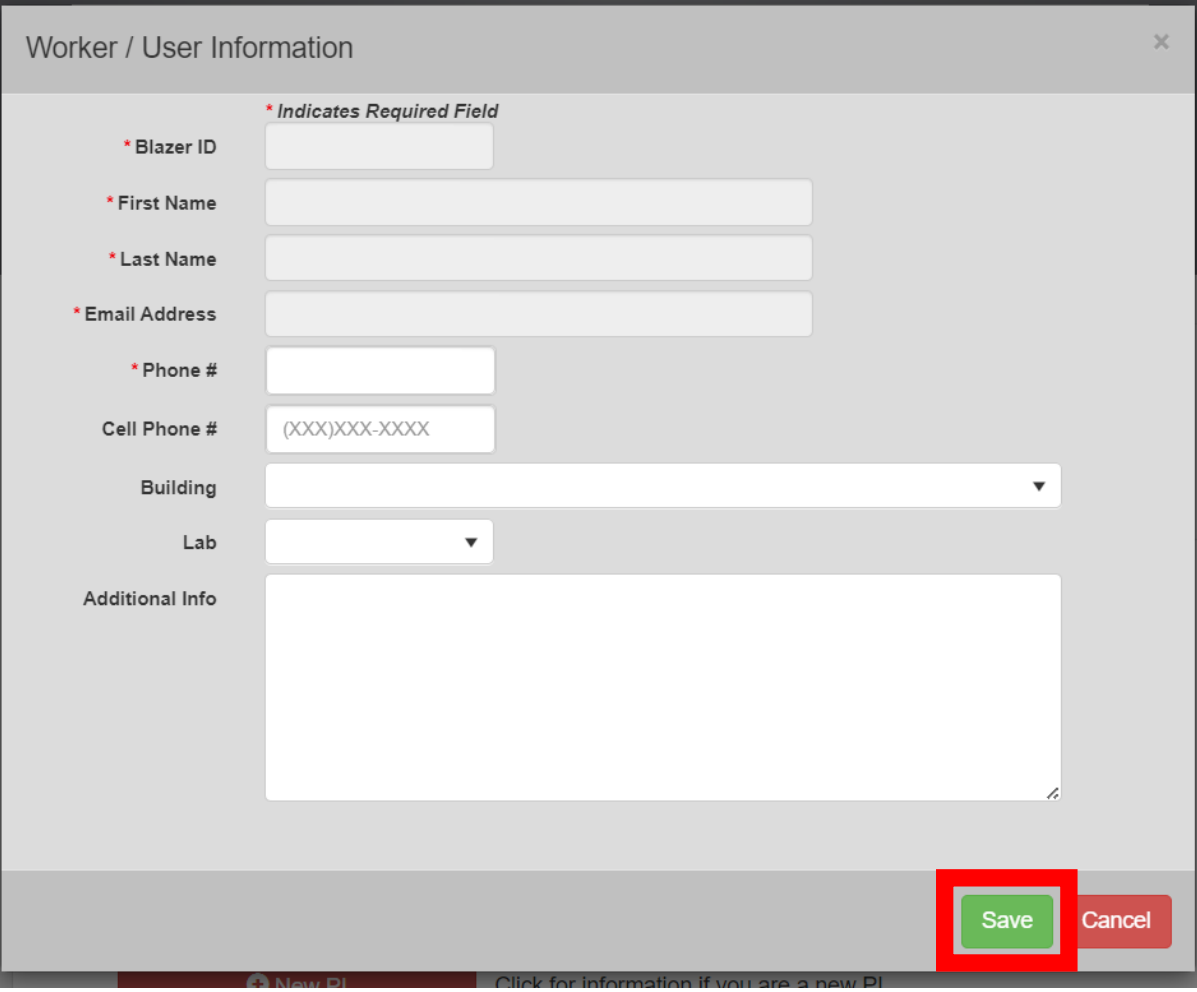

## **EHSA – Worker Registration** <sup>6</sup>

EHS will be notified of your request and will reach out to get information about your lab(s) and lab worker(s).

Once your account is set up in EHSA, you will be contacted by EHS.

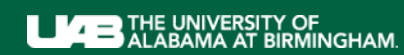